# **Prezi: łatwe tworzenie prezentacji multimedialnych**

Prezentacje w Prezi możemy tworzyć zarówno w desktopowej aplikacji, jak i na stronie internetowej. W jednym i w drugim przypadku niezbędne będzie nam konto, które zakładamy na stronie [prezi.com.](https://prezi.com/) Możemy zalogować się także poprzez Facebooka lub LinkedIn. » Pobierz [Prezi](http://download.komputerswiat.pl/biuro-i-praca/tworzenie-prezentacji/prezi#utm_source=www.komputerswiat.pl&utm_medium=Link&utm_campaign=prezi)

#### **Rejestracja w serwisie**

Aby przejść do rejestracji z poziomu aplikacji, należy użyć przycisku **Sign up now**.

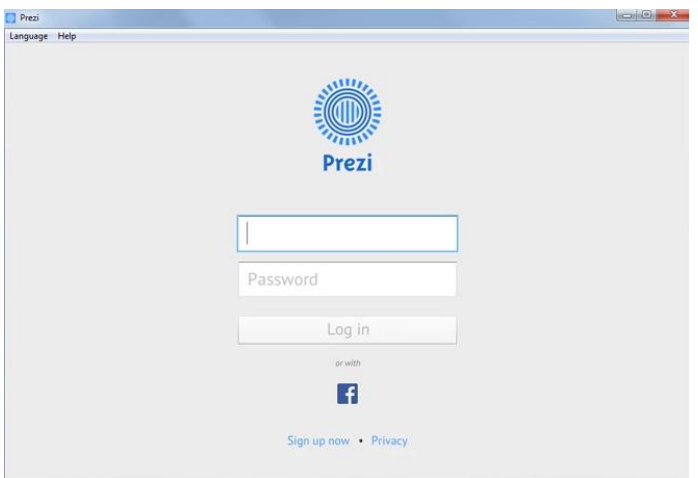

Zostaniemy wtedy przeniesieni do serwisu [prezi.com,](https://prezi.com/) gdzie będziemy mogli przejść przez proces rejestracji. Prezi daje możliwość nie tylko zakupu jednego z płatnych pakietów, lecz także bezpłatnego korzystania z serwisu (Przycisk **CONTINUE FREE**). Zakładając darmowe konto, musimy liczyć się z pewnymi konsekwencjami. **Nasze prezentacje będą widoczne dla innych, nieznanych nam użytkowników**, którzy będą mogli je przeglądać, jak również edytować dla własnych potrzeb.

Tworzenie prezentacji w wersji przeglądarkowej, jak i desktopowej przebiega w taki sam sposób. W obu przypadkach mamy do dyspozycji gotowe szablony oraz możliwość rozpoczęcia prezentacji *od zera*.

Wybierając gotowy schemat, musimy odpowiedzieć sobie na pytanie, który z dostępnych przykładów w odpowiedni sposób, metaforycznie obrazuje zagadnienie, jakie chcemy omówić w prezentacji. Schematy nie są bowiem tylko zestawami odpowiedniej kolorystyki i czcionek. Ma to związek z tym, że prezentacje tworzone w Prezi są swego rodzaju *mapami myśli*, dlatego największą wagę należy przyłożyć do tego, gdzie umieścić dany tekst i jakie jest jego połączenie z pozostałymi slajdami, które tak naprawdę nie są wcale slajdami, a przybliżeniami. Prezi wykorzystuje ZUI - poszczególne fragmenty całego obrazu są powiększane - tak tworzymy kolejne przejścia.

# **Rozpoczęcie tworzenia**

Aby rozpocząć tworzenie prezentacji opartej o jeden z dostępnych przykładów, należy wybrać schemat z listy i kliknąć przycisk **Use template**. Jeżeli chcemy skorzystać z własnego pomysłu, wybieramy natomiast **Start blank prezi**.

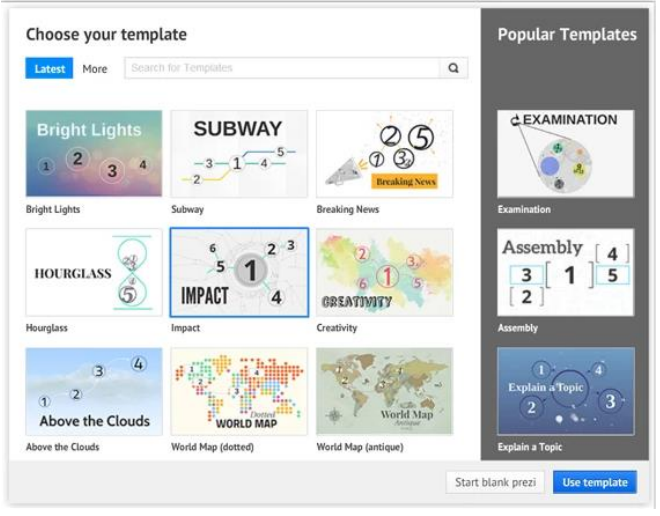

Pusta prezentacja zawiera już pierwszy slajd oraz jedną ramkę, w której mamy miejsce na dwa pola tekstowe. Kolejne teksty możemy dodawać, klikając w dowolny fragment pola prezentacji. Dodane zostanie wtedy pole tekstowe.

Za pomocą kółka myszki możemy przysunąć się lub oddalić to, co widzimy na ekranie. Żeby dodać kolejny slajd, powinniśmy dodać nową ramkę - czyli obszar, do którego wykonany zostanie zoom. Ramka może mieć różne kształty. Kształt ramki możemy wybrać, klikając na przycisk z nazwą aktualnie wybranej ramki znajdujący się po lewej stronie okna. Ukaże nam się lista, z której będziemy mogli wybrać inny rodzaj ramki - nawias kwadratowy, kwadrat, okrąg lub niewidzialną ramka. Aby dodać ramkę, klikamy znaczek plus umieszczony na rysunku.

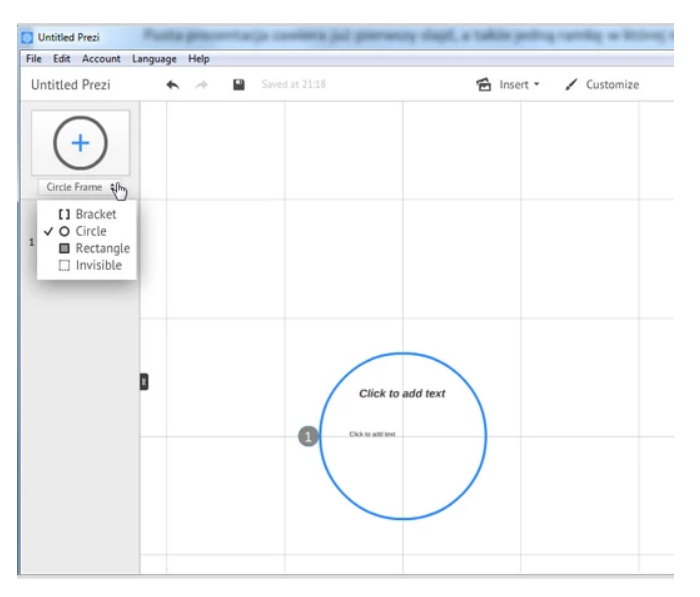

Dodanie nowej ramki jest równoznaczne z ustawieniem kolejnego zbliżenia do nowej ramki. W tym momencie wciąż możemy zmienić kształt dodanej przez nas ramki. W tym celu klikamy na drugi przycisk na poziomym menu wyświetlającym się nad nową ramką. Pionowe menu w środku ramki pozwala nam na zmianę jej rozmiaru oraz przesunięcie. Za pomocą przycisku **Zoom to Frame** przeniesiemy się do wnętrza ramki, aby swobodnie wypełnić ją treścią.

### **Dodawanie plików graficznych i wideo**

Aby umieścić plik graficzny w naszej prezentacji, wybieramy opcję **Image...** otwierającą boczne menu dodawania. Prezi umożliwia nie tylko wczytania pliku z dysku (**Select files...**), lecz także wybrania obrazu spośród rekomendowanych grafik.

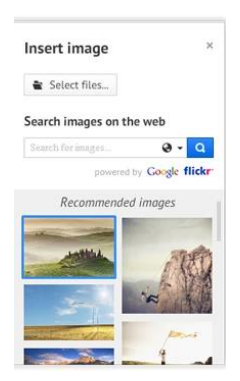

Menu **Insert** pozwala również na dodawanie innych elementów. Umieszczanie kształtów i symboli jest możliwe poprzez włączenie bocznego paska menu (**Symbols & shapes**). Po wybraniu interesującego nas kształtu należy przeciągnąć go na pole prezentacji.

## **Dodawanie dźwięku**

Menu **Insert** pozwala na umieszczanie też innych elementów, wgrywanych do prezentacji bezpośrednio z plików, więc możemy wzbogacić naszą prezentację na przykład o dźwięk. Aby dodać fonię, która będzie odtwarzana w tle podczas całej prezentacji, wybieramy opcję **Add Background Music**, natomiast umieszczając pliki audio do konkretnych kroków naszej prezentacji, powinniśmy użyć opcji **Add Voice-over to Path Step#** (# to numer aktualnie aktywnego kroku).

Pozostałe opcje pozwalają na umieszczanie innych mediów z plików, na przykład prezentacji wykonanych w programie PowerPoint. Dzięki temu możemy prezentować wybrane z niej slajdy na naszej mapie myśli.

Ostatni, nieomówiony dotąd przycisk w menu **Insert** to **Layouts**. Pozwala on nam na dodanie odpowiednio sformatowanej ramki (**Single Frame**) do naszej prezi. Ramka taka może zawierać miejsce na tytuł, tekst czy zdjęcia. Możemy dodać także cały zestaw odpowiednio sformatowanych ramek (**Multi-Frame**).

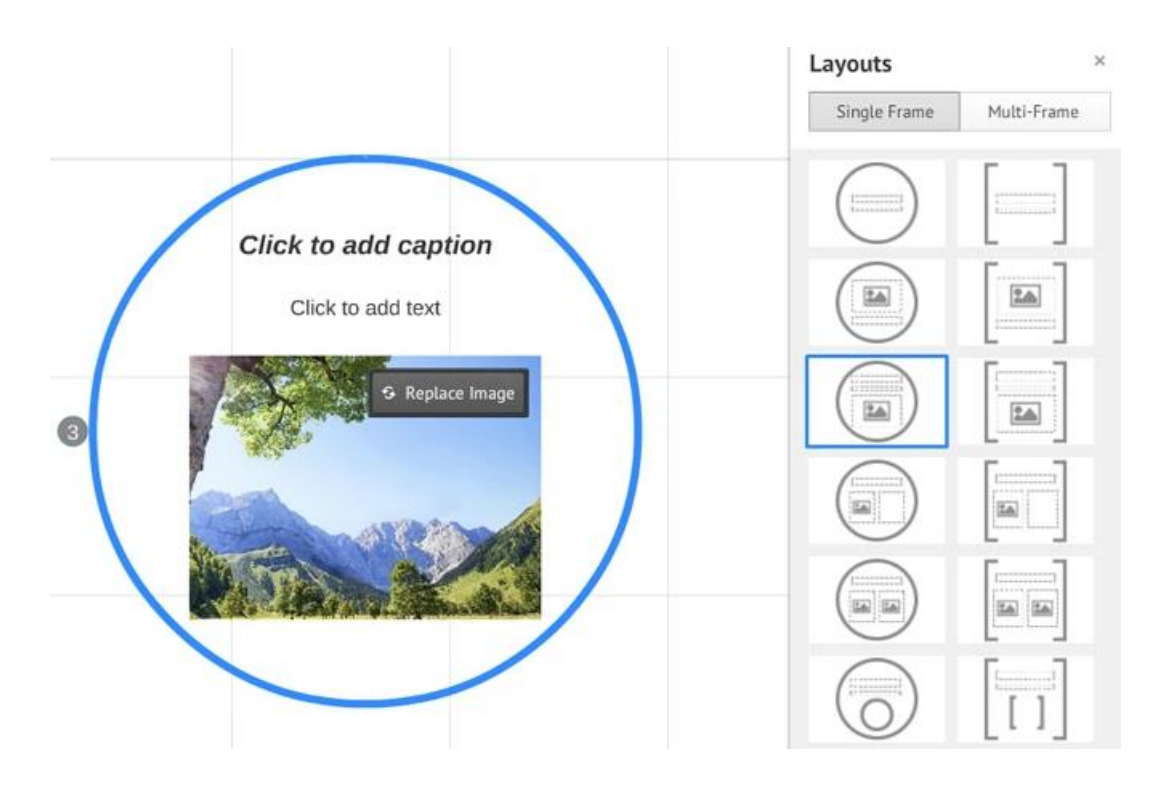

## **Udostępnianie prezentacji**

Jeśli nasza prezentacja nie wymaga już poprawek, możemy ją udostępnić. Aby sprawdzić opcje udostępniania, rozwijamy menu **Share**. Jedną z dróg publikacji są media społecznościowe - służy do tego przycisk **Share on Facebook**.

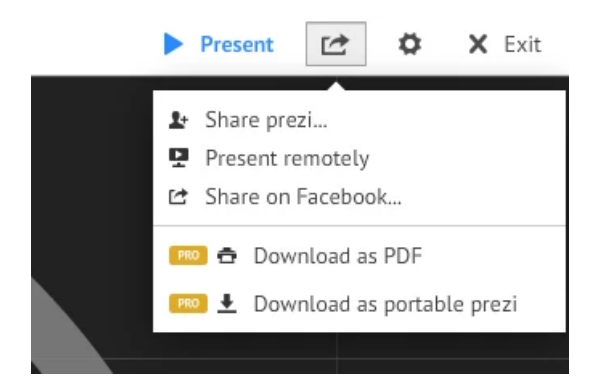

Adriana Ciupka